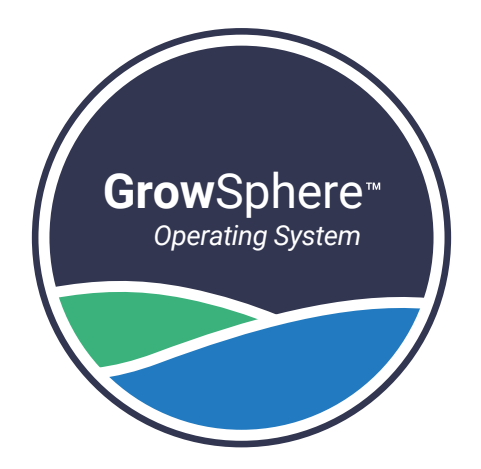

# GrowSphereTM ONE

## Field Monitoring Unit

**Grow**Sphere™ **ONE** is a stand-alone monitoring unit that can be connected to a wide range of sensors to collect real-time data from the field, enabling optimal irrigation management

## Quick Setup

V1 – July 2023

A NETAFIM" DIGITAL FARMING

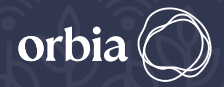

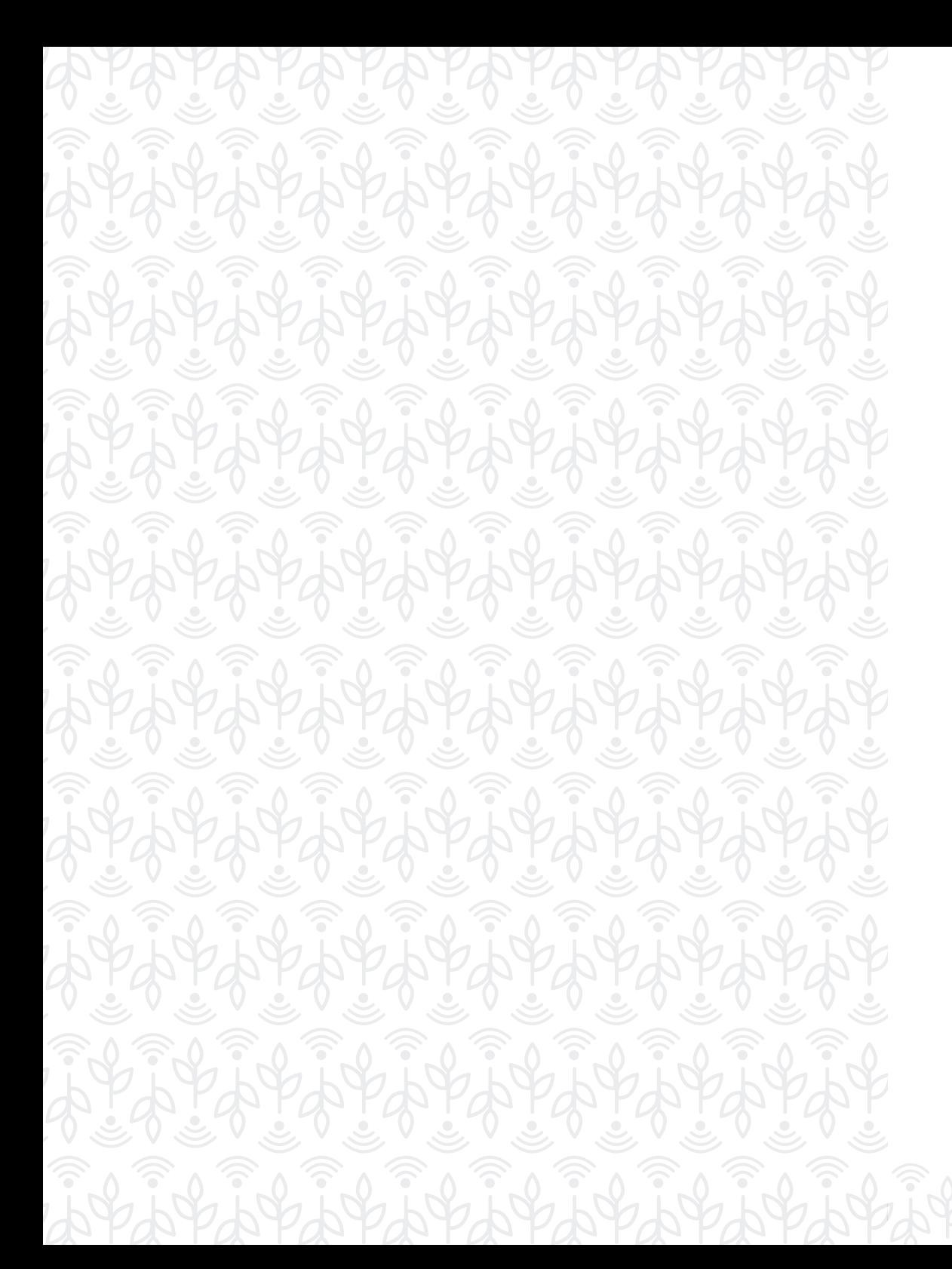

#### **What's in the box**

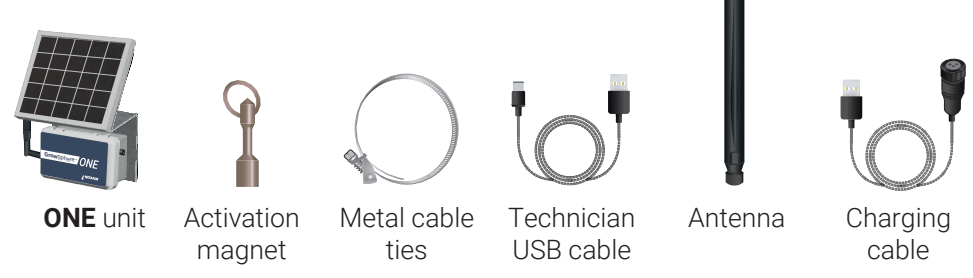

\* For the separated solar-panel configuration, two sets of 5m cable will be supplied (both for the antenna and the solar panel)

#### **Technical specifications**

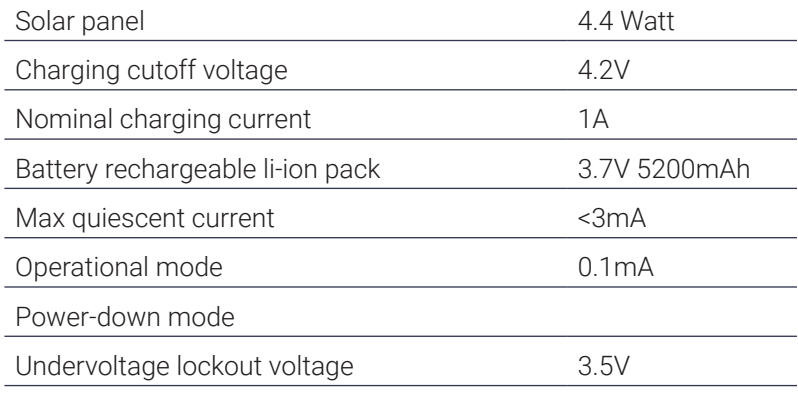

#### **Environmental features**

- Working temperature -10°C to 65°C (14°F to 147°F)
- Storage temperature -30°C to 70°C (-22°F to 158°F)
- Air humidity 0% to 95%

#### **Supported sensors**

- Analog Input (X3)
- Serial Input
- Digital Input (X2)
- \* Maximum 4 sensors can be connected simultaneously per unit

3

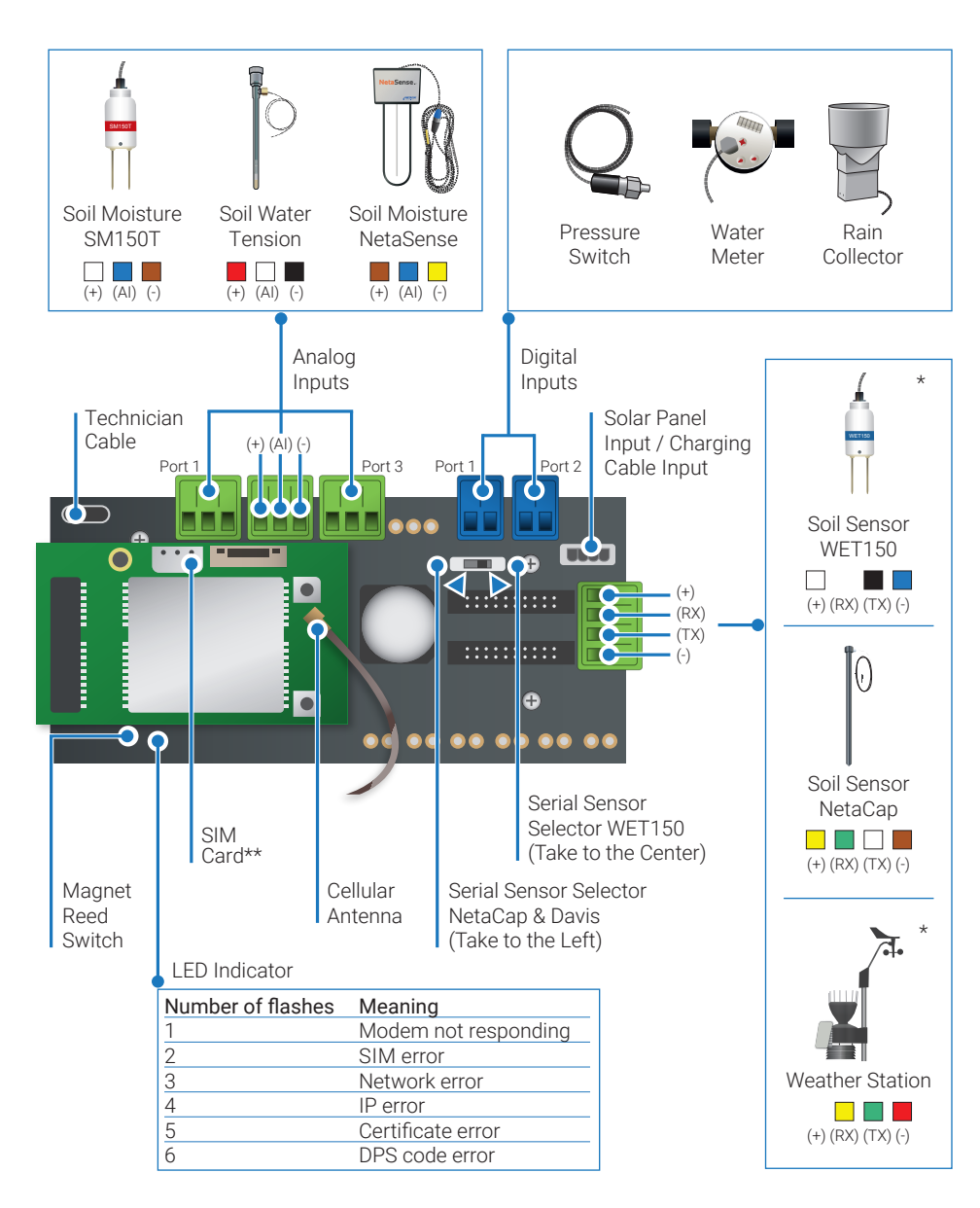

\* Stay updated with your Netafim representative for sensor compatibly. \*\* The unit is provided with a SIM card

#### $/$ Initial Setup

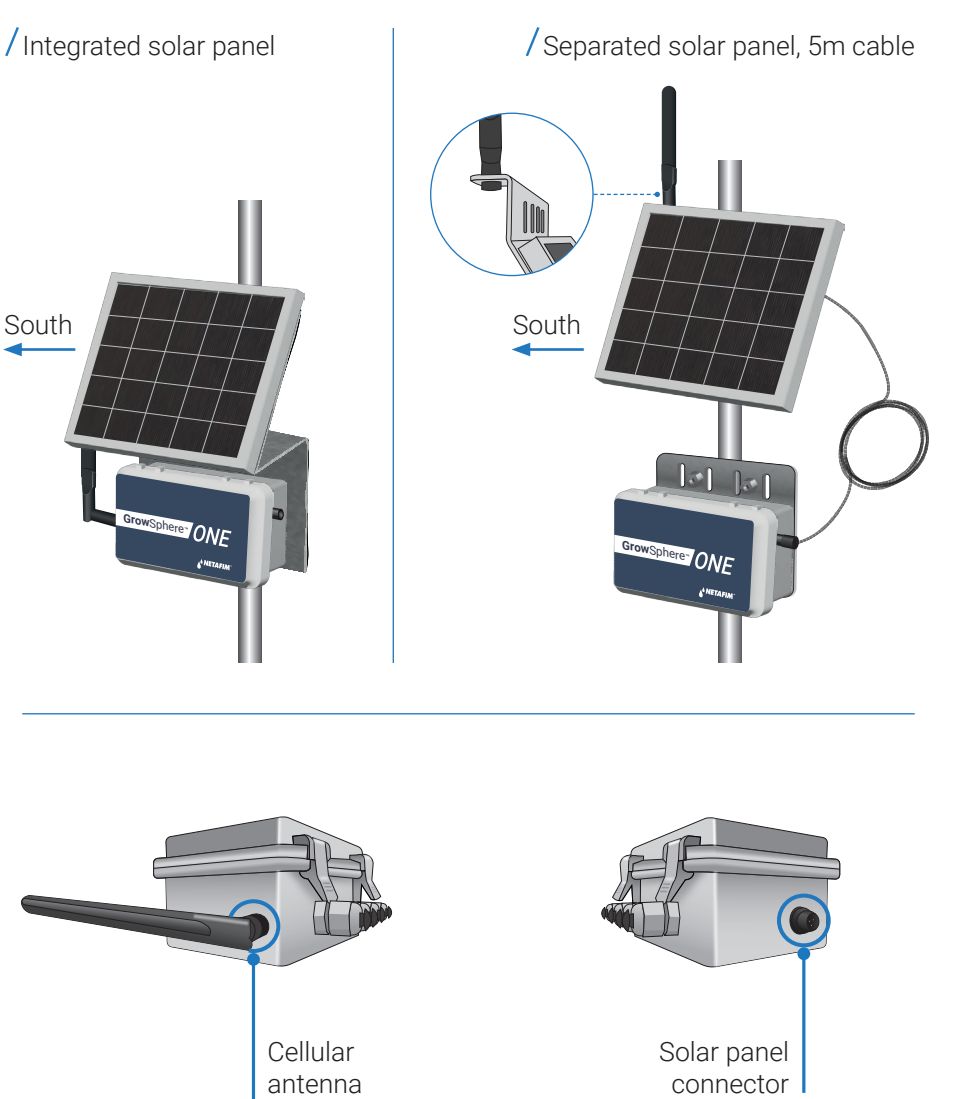

connector

 $\sqrt{\frac{P}}$  Prior to configuration, ensure the unit is charged for a minimum of 5 hours, by using the provided charging cable (as demonstrated in the diagram below). After charging, disconnect the cable and connect the solar-panel cable instead

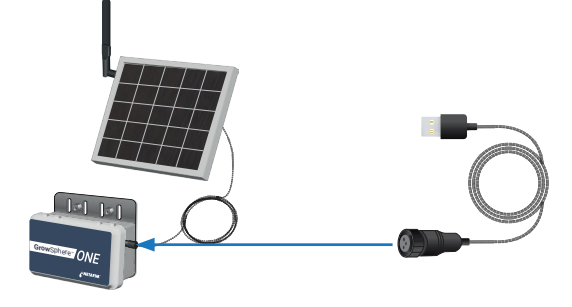

 $\sqrt{}$  In the App folder, click on the EXE. file. The user-name and password are not required. Instead, click on the 'Login'

TechApp

#### Select Device

Select your device

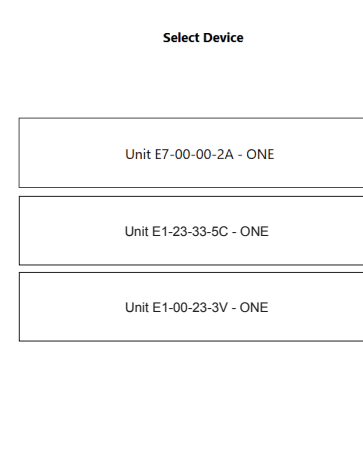

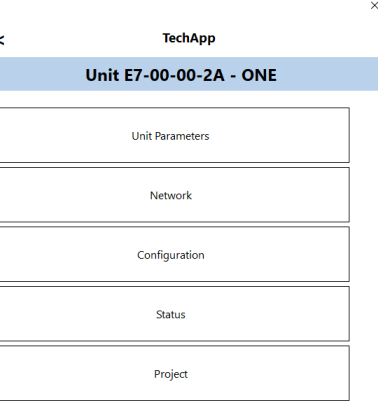

Configure your unit by following the instructions below, based on the sensors you wish to connect. To begin, select Unit Parameters

#### Unit Parameters

The parameters are read-only. Click 'Save'

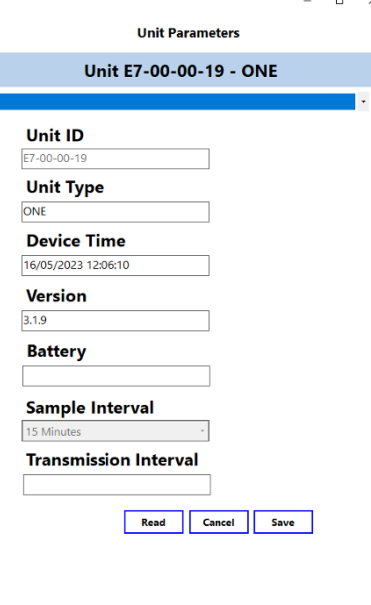

#### Sensors Configuration

Select the sensors you wish to connect

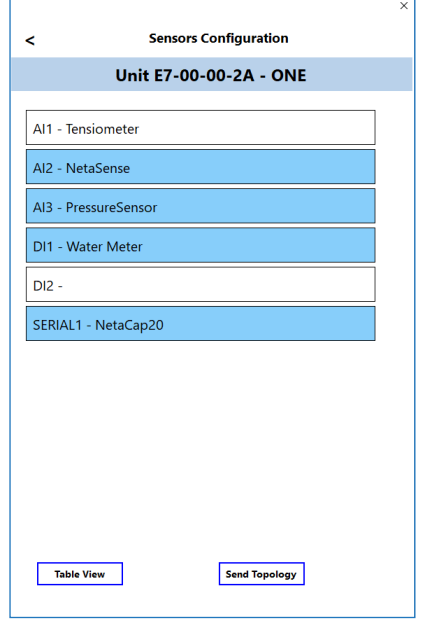

\* It is recommended at this stage to physically connect the sensors to the device

#### Port Config for serial sensors

Define the Sensor Type and Sensor Depth. Check the Active box and then click Save

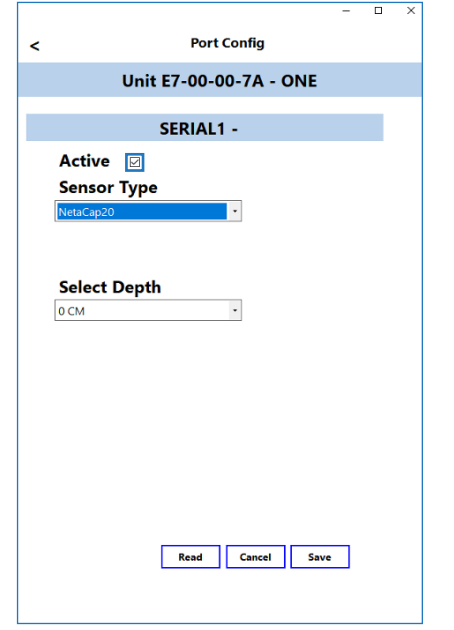

#### Port Config for Digital sensors

Define the Sensor Type, Sensor Name and Pulse Volume. Check the Active box and then click Save. Please note: Metric / Imperial units can be selected

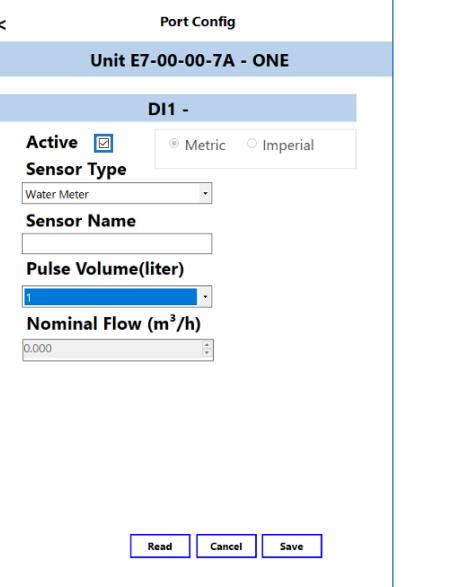

#### Port Config for Analog sensors

Define the Sensor Type, Sensor Name and Sensor Depth. Check the Active box and then click Save

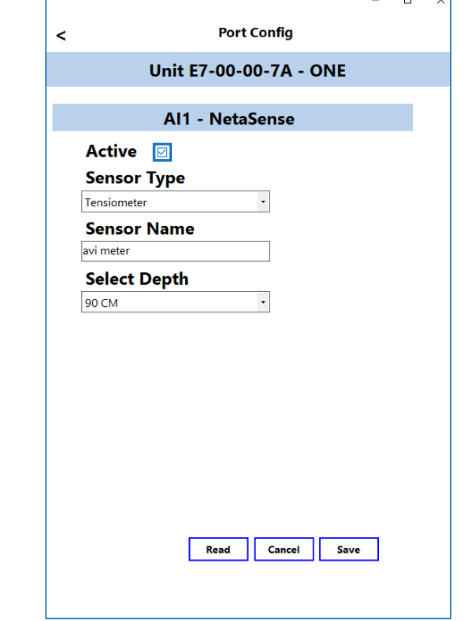

Quick check-list:

- Ensure the serial sensor selector is in the proper position (please see Wiring Diagram)
- Ensure the Active box is checked
- Activated ports should be highlighted in blue

#### Network

Now you can disconnect the cable, the unit is ready for field installation. Please note, from the moment the unit is activated, it will stay active for 15 minutes. If Modem Status is "Not connected", you can use the magnet or select 'Read' and then 'Connect' to activate it

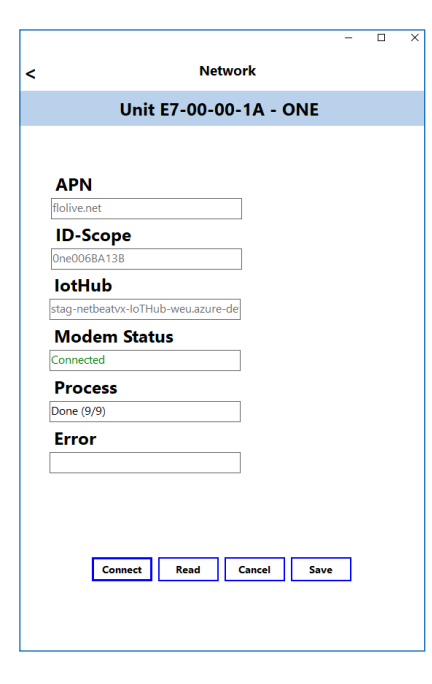

#### Sign-up to GrowSphere™ Cloud

Create your GrowSphere™ account or log in to an existing account. A link was sent to you by your Netafim representative

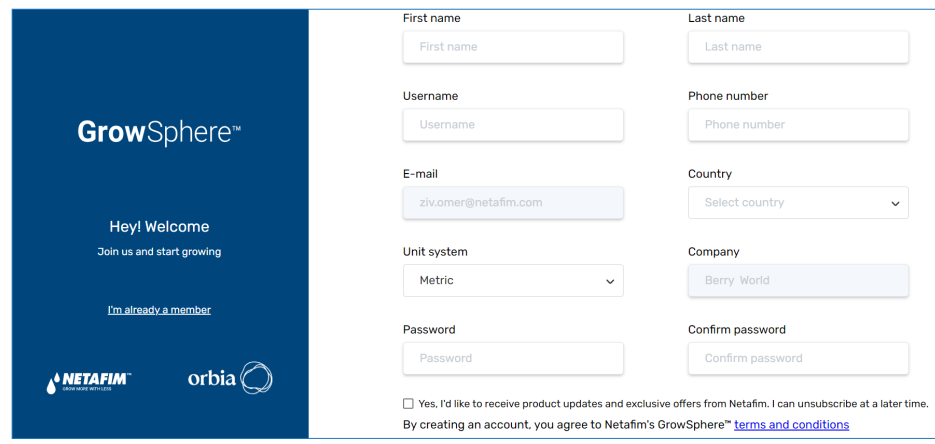

#### Log-in to your GrowSphere™ Cloud account

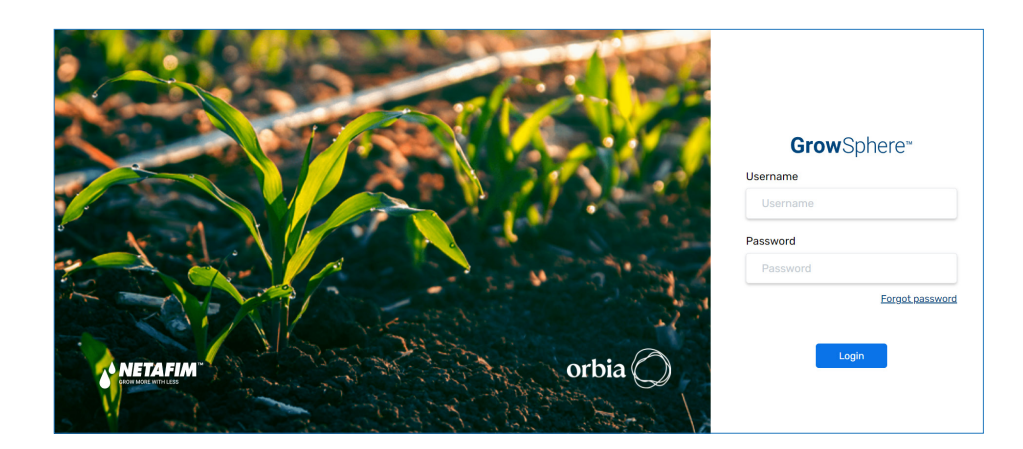

### Setup your Farm

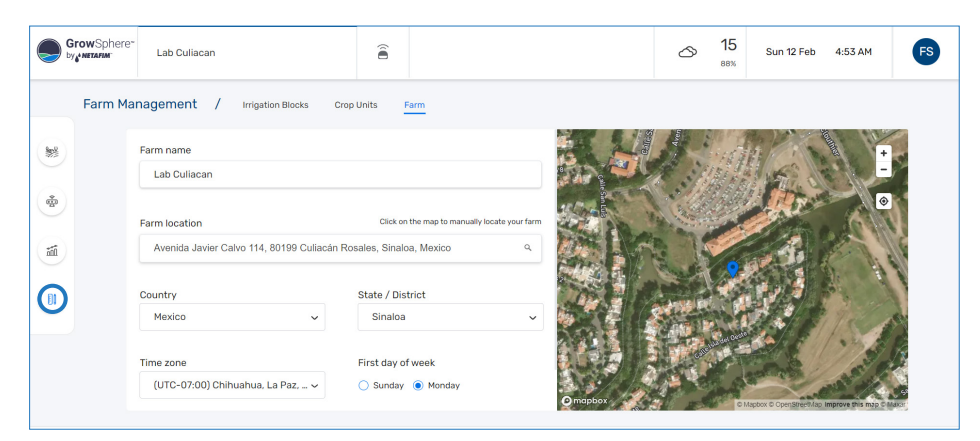

#### Navigate to 'Add device'

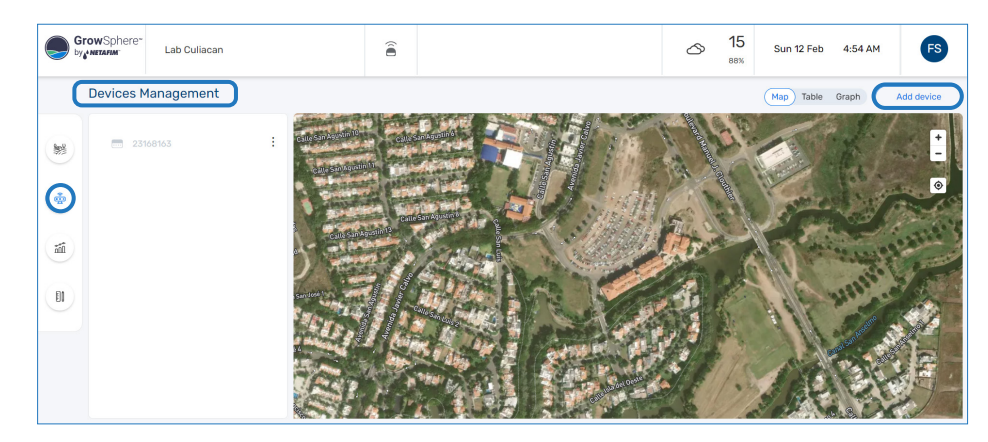

#### Add Device

Б

- Choose 'ONE'
- Input your unit's MAC address
- Click 'Connect'

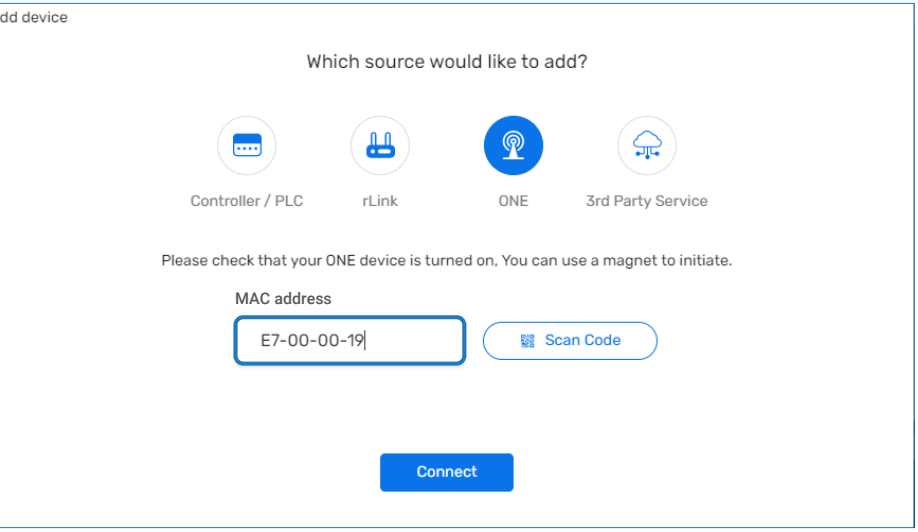

#### Device is active and connected

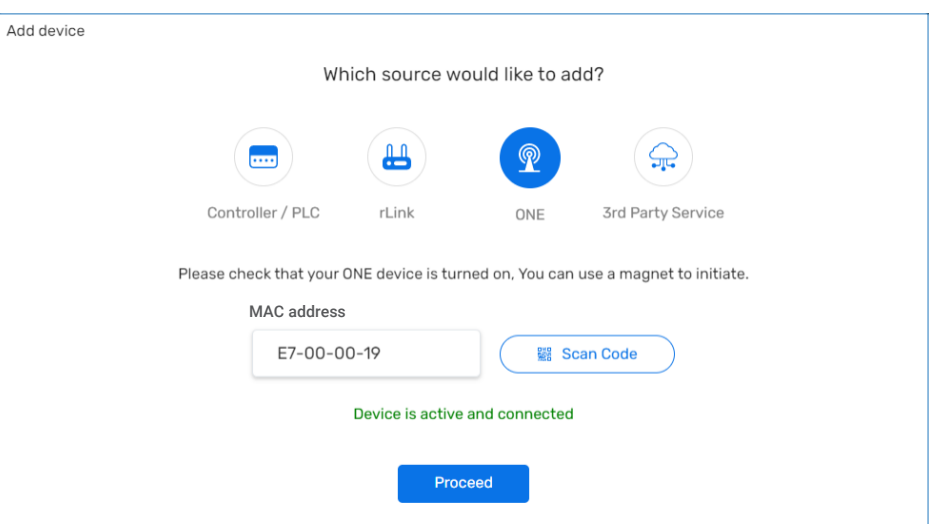

/ Process completed - Congratulations! The set-up process is now completed **Recommended next steps** 

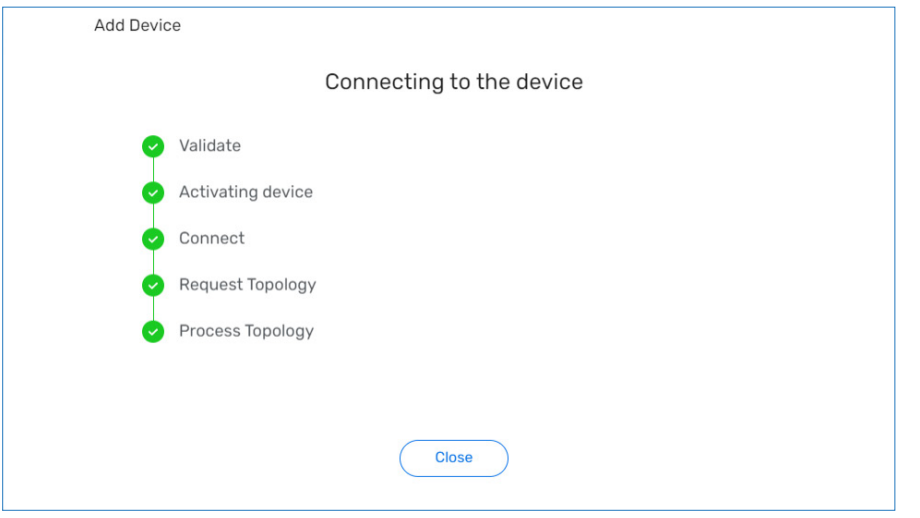

- You can name each device By default, the device name will be its serial number
- Define thresholds for relevant sensors according to your preferences
- Create Irrigation Blocks and Crop Units
- Assign the devices to their relevant Irrigation Block
- Define a leading sensor, that ultimately represents your Irrigation Block's status

#### View your Device

Your device and the connected sensors will appear on the menu, in the 'Devices Management' screen

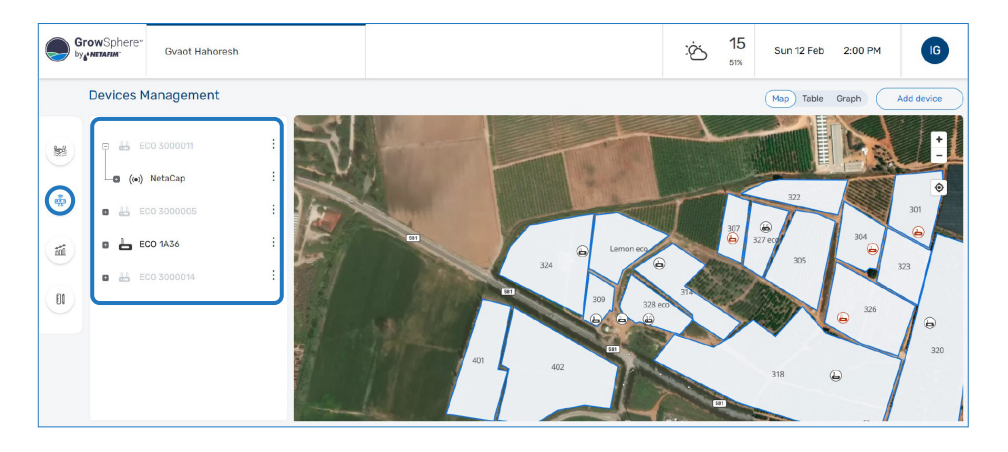

#### **Grow**Sphere *Operating System*

LEALER ERERESERES

Lightight of Lightight in

LEATHLEEF ELECTIONS

**ቚ፞ቝዀ፟ቝኯ፟ቝዀ፟ቝኯ፟ቝኯ፟ቝኯ፟** 

LAPPPPPPPPPPPPPPPPPPPPP

LEAR ELERATOR ELERATOR

APAPAPAPAPAPAPAPAPAP

ALARA RAPARARARARA